# AMB-MB AMB-MB2

RUS®

**1.3 & 2 MEGA PIXEL BULLET IP CAMERAS**

# **User's Manual**

### ENHANCE YOUR NVR WITH OUR WIDE RANGE OF QUIS IP CAMERAS OUR PRODUCTS ARE FULLY TESTED TO WORK TOGETHER

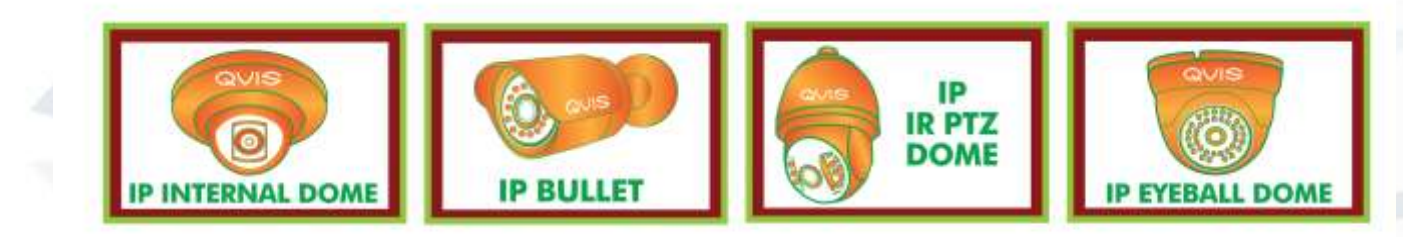

DONT SETTLE FOR LESS, ALL OUR PRODUCTS CARRY QUIS LOGOS

i

# **Welcome**

Thank you for purchasing the **1.3 or 2 Mega Pixel Bullet IP Cameras**.

This user's manual is designed to be a reference tool for the installation and operation of your system.

Here you can find information about the corresponding IP camera's features and functions, as well as a detailed installation method.

**Before installation and operation please read the following safeguards and warnings carefully!**

# **Important Safeguards and Warnings**

### **1**.**Electrical safety**

- All installation and operation here should conform to your local electrical safety codes.
- The power supply shall conform to the requirement in the SELV (Safety Extra Low Voltage) and must make sure that the limited power source is rated 12V DC or 24V AC.

### **Please note: Do not connect two power supplying sources to the device at the same time; it may result in device damage!**

- We assume no liability or responsibility for all the fires or electrical shock caused by improper handling or installation.
- We are not liable for any problems caused by unauthorized modification or attempted repair.

### **2**.**Transportation Security**

- Please ensure that the product does not endure heavy stresses, violent vibration or contact with water during transportation, storage and installation.
- Please use the original packing material (or the material of the same quality) if you need to return it to vendor.

### **3**.**Installation**

- Do not apply power to the product before completing installation.
- Do not put object(s) on the product.
- Please install a proper power cut-off device during the installation connection.

### **4**.**Qualified engineers needed**

All the examination and repair work should be done by the qualified service engineers. We are not liable for any problems caused by unauthorised modifications or attempted repair.

### **5. Environment**

- This product should be installed in a cool, dry place away from direct sunlight, inflammable, explosive substances and etc.
- Please keep it away from environments that contain electromagnetic radiation or objects that produce it.
- **•** Please keep sound ventilation around the device at all times.
- **•** Do not allow the water and other liquid to penetrate into the device if casing has been compromised. This series product complies with the IP66 standard specified in the Degrees of Protection Provided by Enclosure.
- Ensure lightning surge protection is in place to make sure you fully protect camera circuitry from electrical overload.
- Please make sure the CCD (CMOS) component is away from the radiation of the laser beam device. Otherwise it may result in CCD (CMOS) optical component damage.
- It is recommended that the grounding studs of the product should be grounded, so to further enhance the reliability of the camera.

### **6. Daily Maintenance**

- Please shut down the device and then unplug the power cable before you begin any maintenance work.
- Do not touch the CCD (CMOS) optic component. Please use an air jet to clean the dust off the lens surface. You can use the dry cloth with some alcohol or mild detergent to clear if necessary.
- When the camera is not in use please put the dustproof cap to protect the CCD (CMOS) component.
- Do not use volatile solvent such as the benzene, paint thinner or detergent with the ability to abrade surfaces. It may result in lens damage or adversely affect the device's performance.

### **7. Accessories**

Always use all the accessories recommended by manufacturer.

Before installation, please open the package and check that all the components are included. Contact your local retailer/vendor ASAP if something is missing.

### **8. Box Contents:**

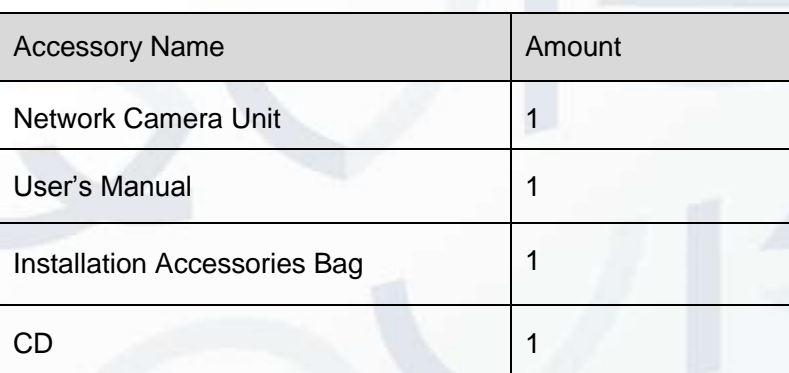

# **Table of Contents**

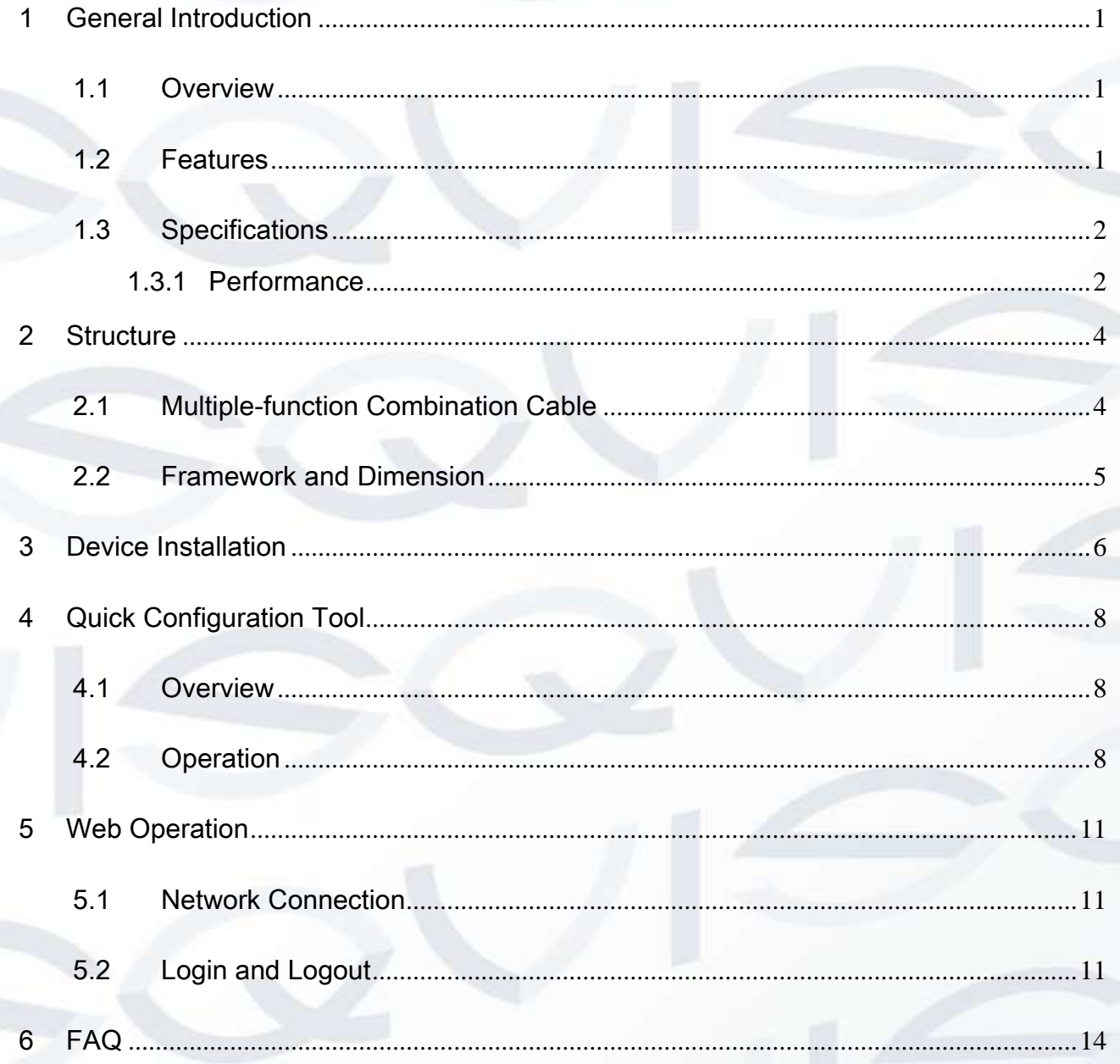

# <span id="page-6-0"></span>1General Introduction

## <span id="page-6-1"></span>1.1 Overview

This network camera integrates traditional camera and network video technology. It adopts both audio and video data collection and transmission simultaneously. Because of inbuilt internal hardware it can connect to a network directly without any auxiliary device. When you want to access the camera, you can use a web browser running off the network at the client-end. Due to its multiple functions it allows for various use in many environments such office, bank, road & traffic monitoring, etc.

The latest chipset technology incorporated within the camera design requires low amounts of power to obtain the best video image clarity. Energy efficiency is a key element to this product, but at the same time it does not compromise on performance.

This series network camera product uses the latest industry standard H.264 video and G.711a audio compression technology, which guarantee the best audio and video quality whilst reducing file sizes.

One of the other main features this camera includes is the IR night vision, which aids in video surveillance when the camera is functioning within a low illumination environment. The LED IRs highlight objects of interest within the camera's field of view and is then able to filter out any visual interference so that you can easily view footage upon a monitor. It supports real-time monitor and listening at the same time via the inbuilt microphone. If you want to communicate with a person(s) in view of the camera it also supports dualway bidirectional talk.

The built-in protection enclosure and waterproof design conforms to the IP 66 level. It has the sound waterproof function suitable for use in the outdoor environments.

### <span id="page-6-2"></span>1.2 Features

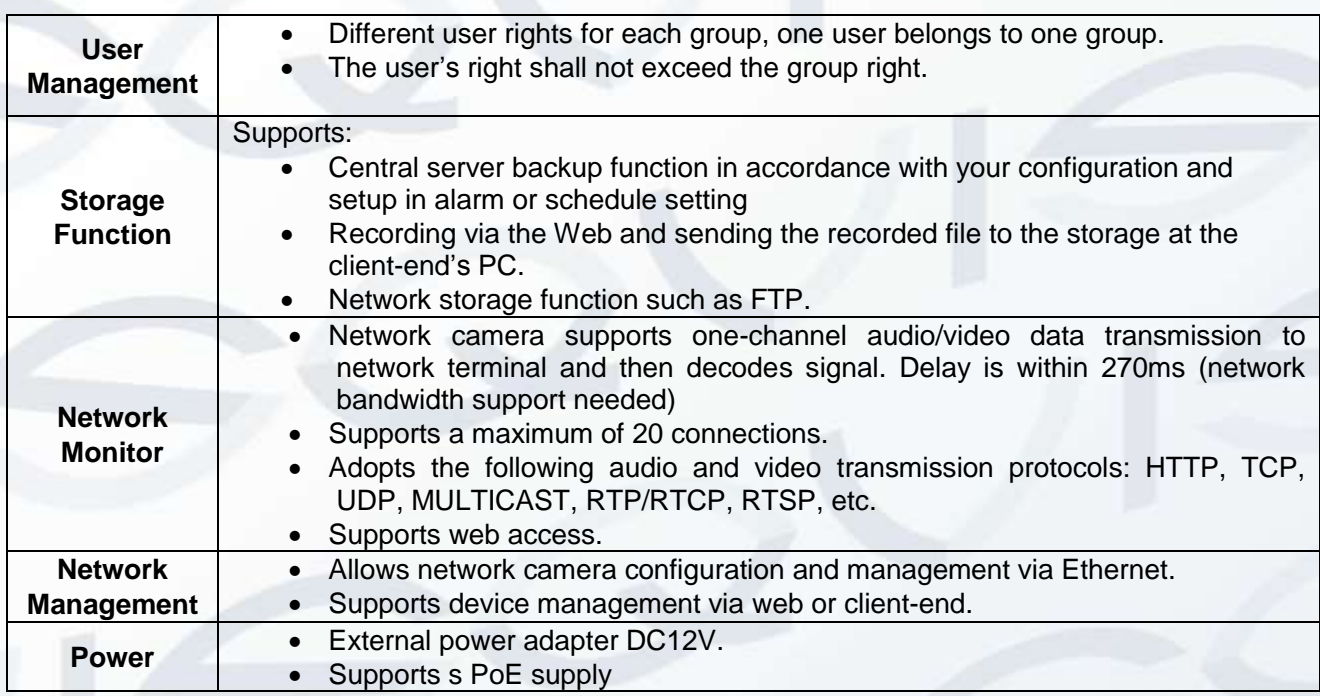

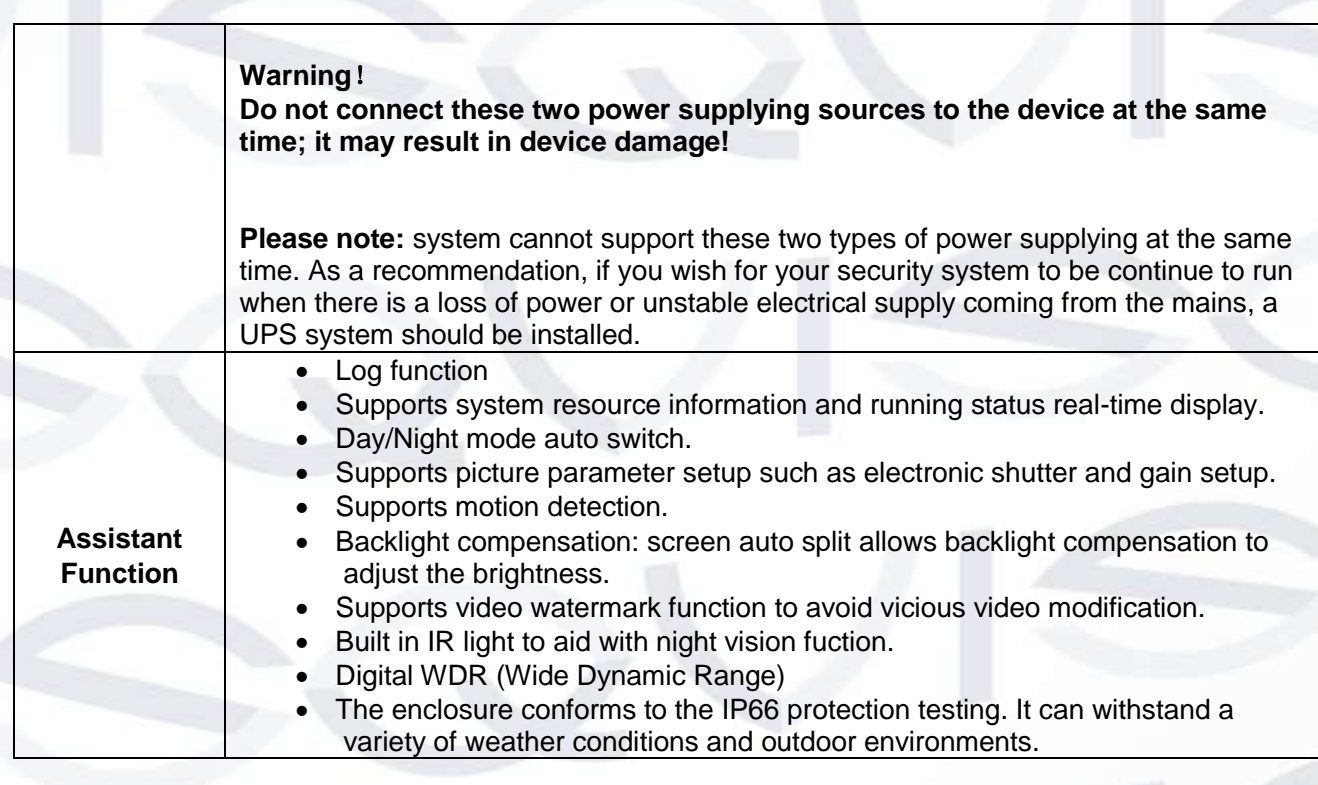

# <span id="page-7-0"></span>1.3 Specifications

### <span id="page-7-1"></span>**1.3.1 Performance**

Please refer to the following sheet for network camera performance specification:

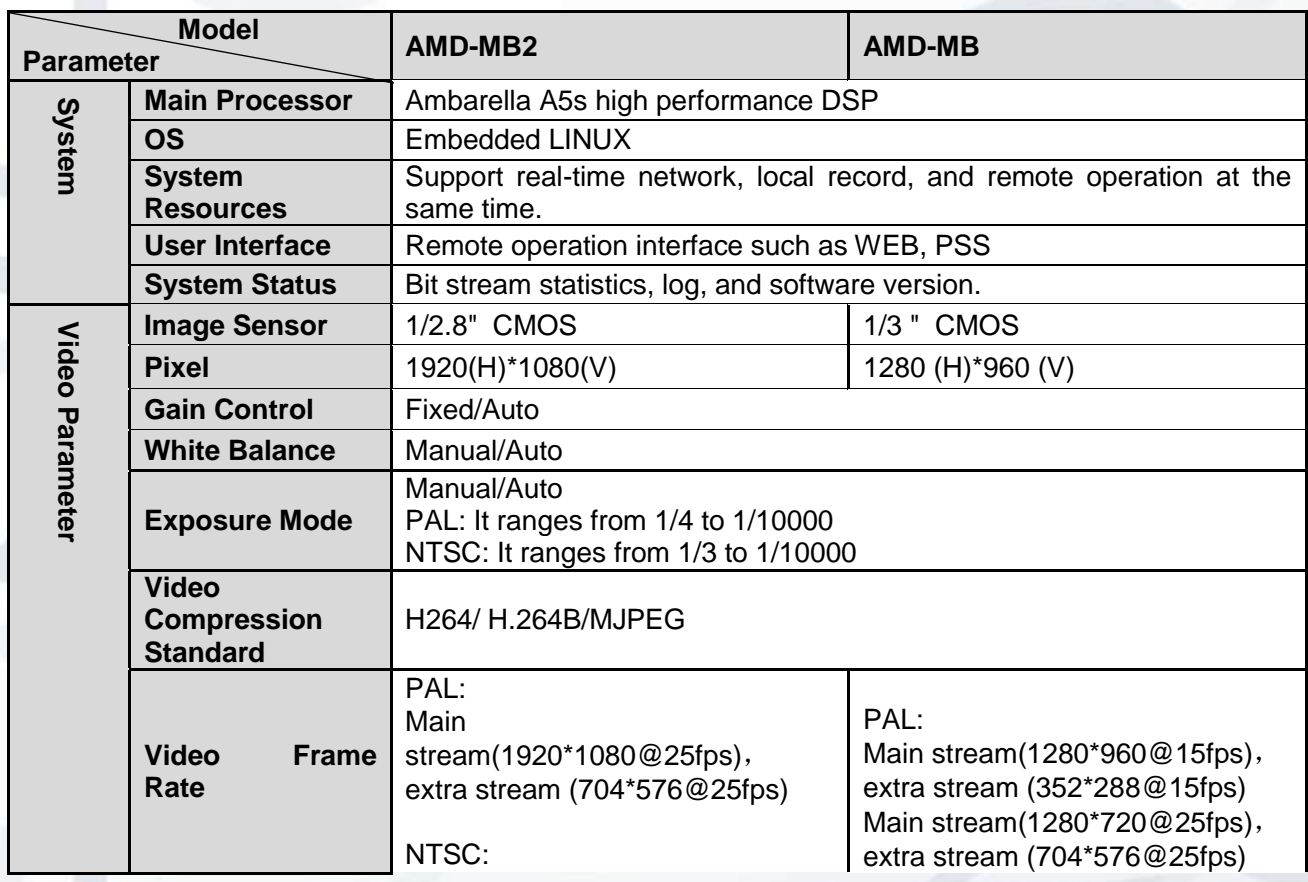

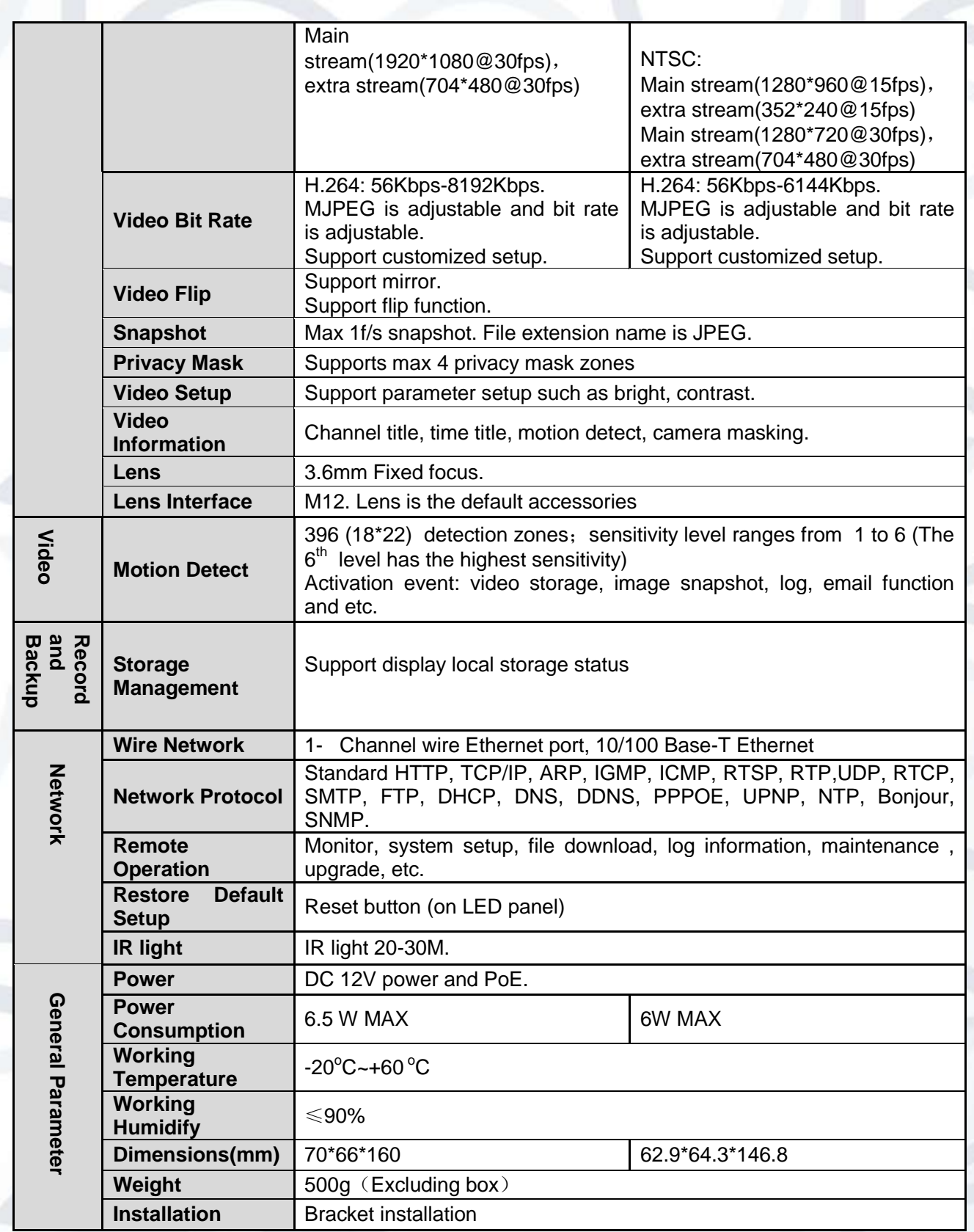

# <span id="page-9-0"></span>2 Structure

## <span id="page-9-1"></span>2.1 Multiple-function Combination Cable

You can refer to the following figure for multiple-function combination cable information (see [Figure 2-1\)](#page-9-2):

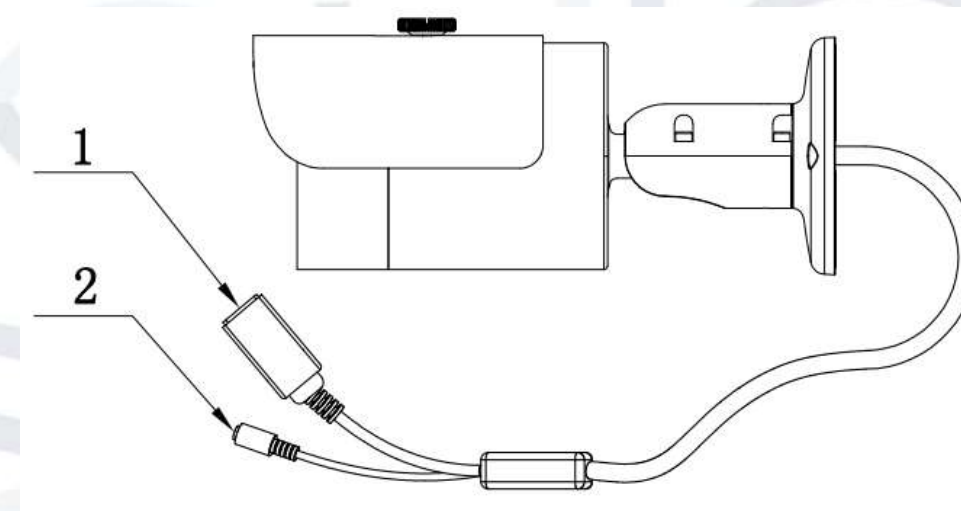

Figure 2-1

<span id="page-9-2"></span>Please refer to the following sheet for detailed information:

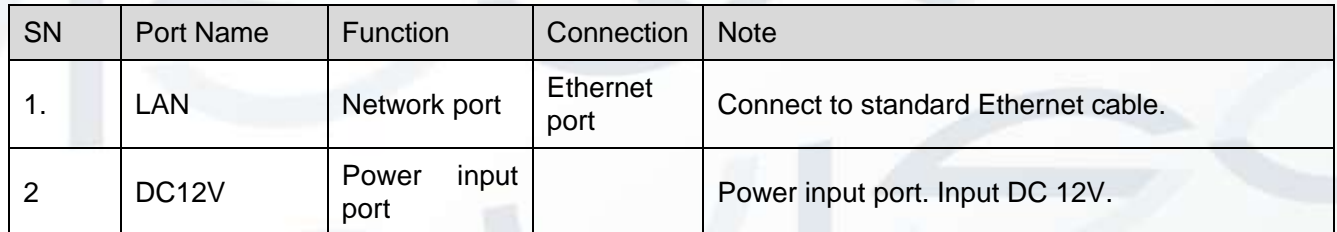

### <span id="page-10-0"></span>2.2 Framework and Dimension

Please refer to the following two figures for dimension information. The unit is mm. See [Figure 2-2](#page-10-1) and [Figure 2-3.](#page-10-2)

<span id="page-10-1"></span>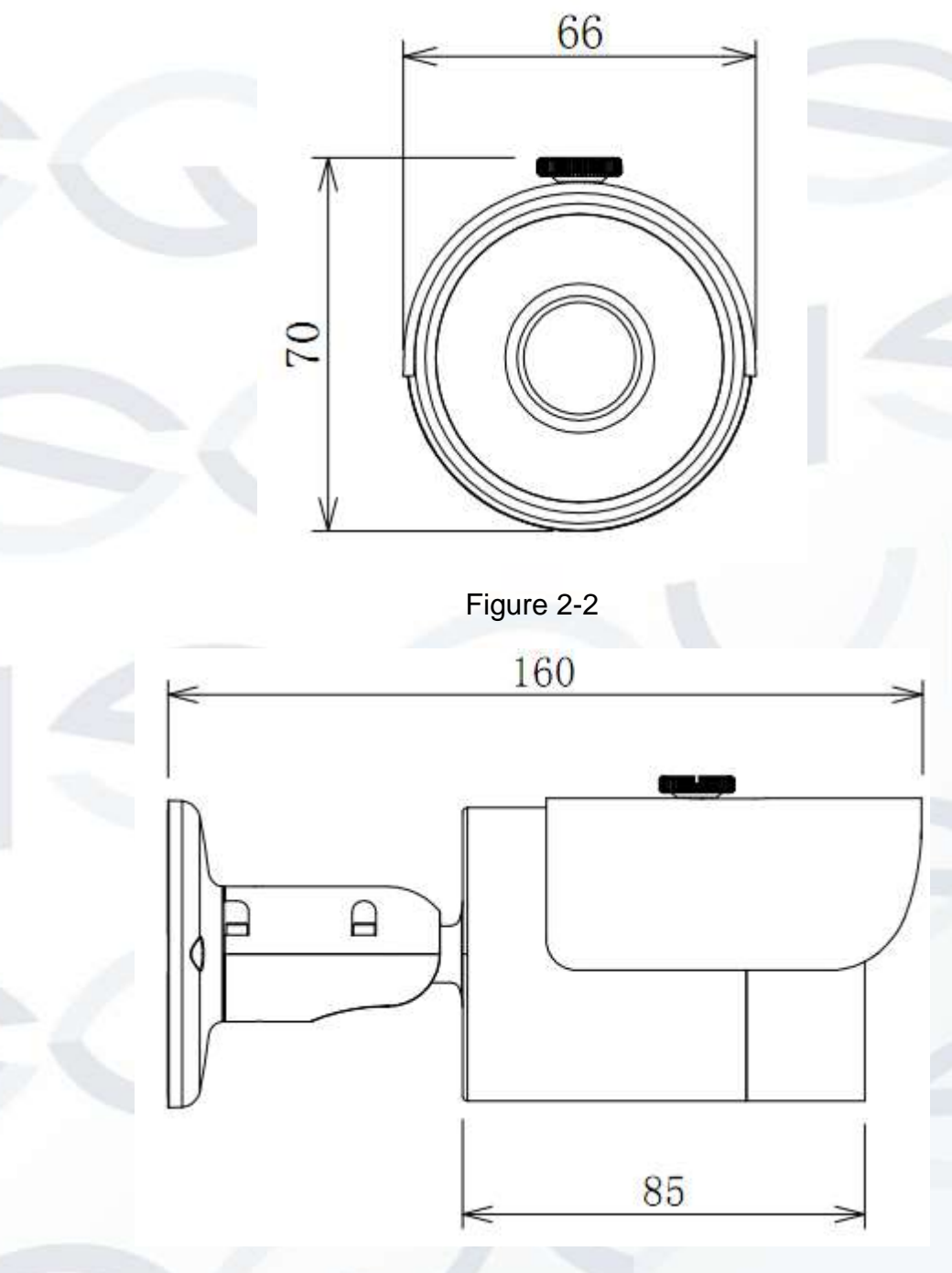

<span id="page-10-2"></span>Figure 2-3

# <span id="page-11-0"></span>3Device Installation

**Important: The installation wall needs to sustain a minimum of 3X weight of the bracket and camera.**

Please follow the steps listed below to install the device. Please refer to [Figure 3-1](#page-11-1) and [Figure 3-2](#page-12-0) for reference.

#### **Step 1**

Paste the installation map on to the surface of the wall or the ceiling.

#### **Step 2**

Dig the installation holes according to the installation map.

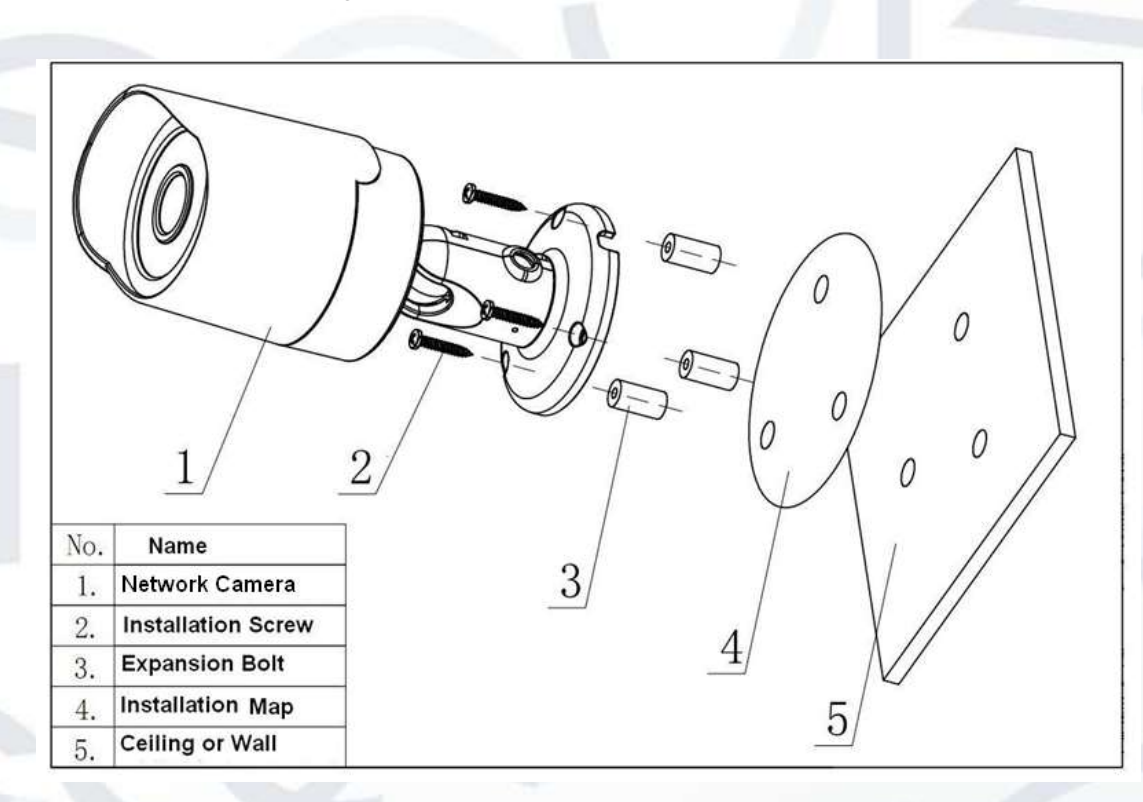

Figure 3-1

#### <span id="page-11-1"></span>**Step 3:**

Open the accessories bag and then take the expansion bolts out. Insert the expansion bolts into the installation holes.

#### **Step 4:**

Take the screws from the accessories bag and then use them to secure the device on to the installation surface of the wall or the ceiling. The sun shield of the device can move forward or backward. Please secure the set screw of the sun shield after you fixed the device to surface..

#### **Step 5:**

Connect the corresponding cables.

#### **Step 6:**

Use the cross-head screwdriver to loosen the adjust screw.

### **Step 7:**

Turn the device in different directions to make it suitable for the monitor position.

### **Step 8:**

Use the cross-head screwdriver to fix the adjust screw firmly.

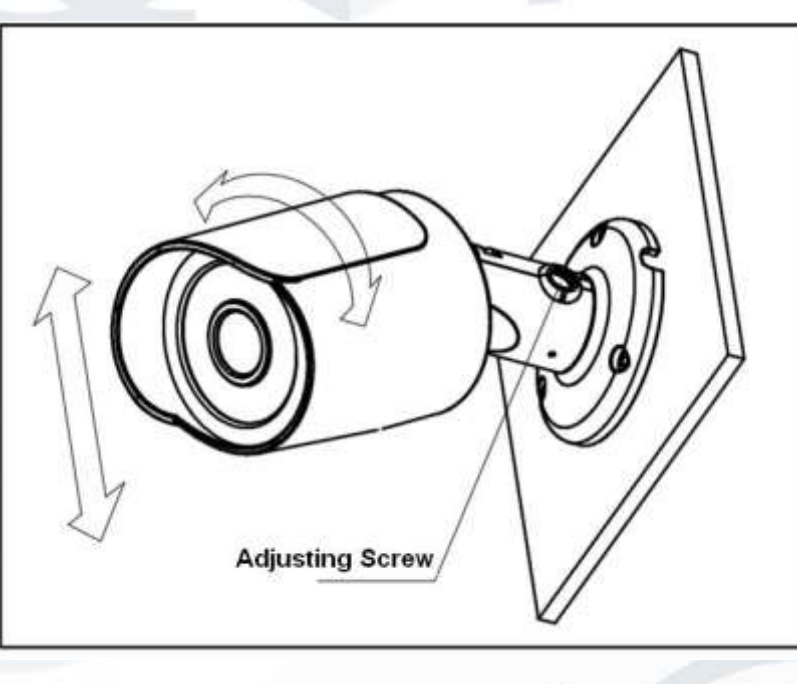

<span id="page-12-0"></span>Figure 3-2

# <span id="page-13-0"></span>4Quick Configuration Tool

### <span id="page-13-1"></span>4.1 Overview

Quick configuration tool can search current IP address and modify IP address. At the same time, you can use it to upgrade the device.

**Please note:** the tool only applies to the IP addresses in the same segment.

### <span id="page-13-2"></span>4.2 Operation

Double click the 'ConfigTools.exe' icon and you will see an interface just like the one shown as in [Figure](#page-13-3)  [4-1.](#page-13-3)

In the device list interface, you can view the device's IP address, port number, subnet mask, default gateway, MAC address, etc.

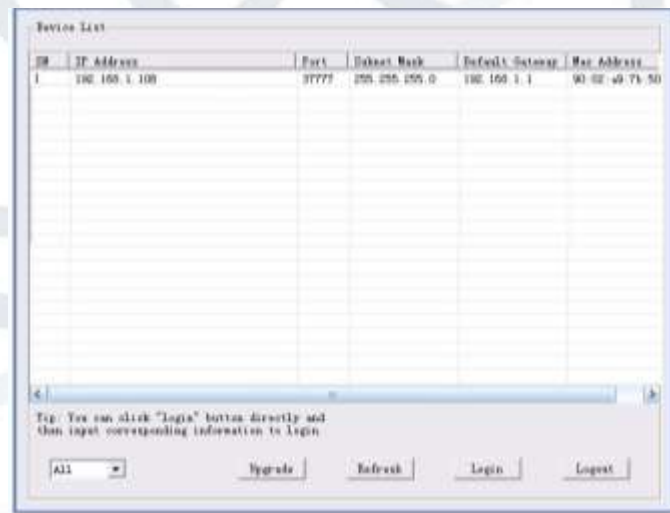

### Figure 4-1 Search interface

<span id="page-13-3"></span>Select one IP address and then right click mouse, you will see an interface like the one shown in [Figure 4-2.](#page-14-0)

**Note:** You can set the IP address, subnet mask and gateway for the network camera & PC. The network camera IP address and PC IP address should be in the same network segment if there is no router. Network camera default IP address is 192.168.1.108. If there is a router, please set the corresponding gateway and subnet mask.

The factory default user name is **admin** and password is **admin**. For security reasons, please modify your password after you first login.

**For detailed WEB operation, please refer to the Network Camera Web Operation Manual in the resource CD.**

| Berton Link<br>$\begin{tabular}{ c c c c } \hline $10$ & $12$ & $M$ & $10$ & $10$ & $10$ & $10$ \\ \hline $100000 & $10100011 & $101011 & $101011 \\ \hline \end{tabular}$ |                       | They Indust Hask   Infants Seturny   Mac Address |  |
|----------------------------------------------------------------------------------------------------|-----------------------|--------------------------------------------------|--|
|                                                                                                    | <b>Com Execut Web</b> |                                                  |  |
|                                                                                                    |                       |                                                  |  |
|                                                                                                    |                       |                                                  |  |
|                                                                                                    |                       |                                                  |  |
| ×                                                                                                    |                       |                                                  |  |
| Tip: Tex can chick "Legis" better directly and<br>then input corresponding coloraction to login.                                                                           |                       |                                                  |  |

Figure 4-2 Search interface 2

<span id="page-14-0"></span>Select the 'Open Device Web' item; you can go to the corresponding web login interface (see [Figure 4-3](#page-14-1)).

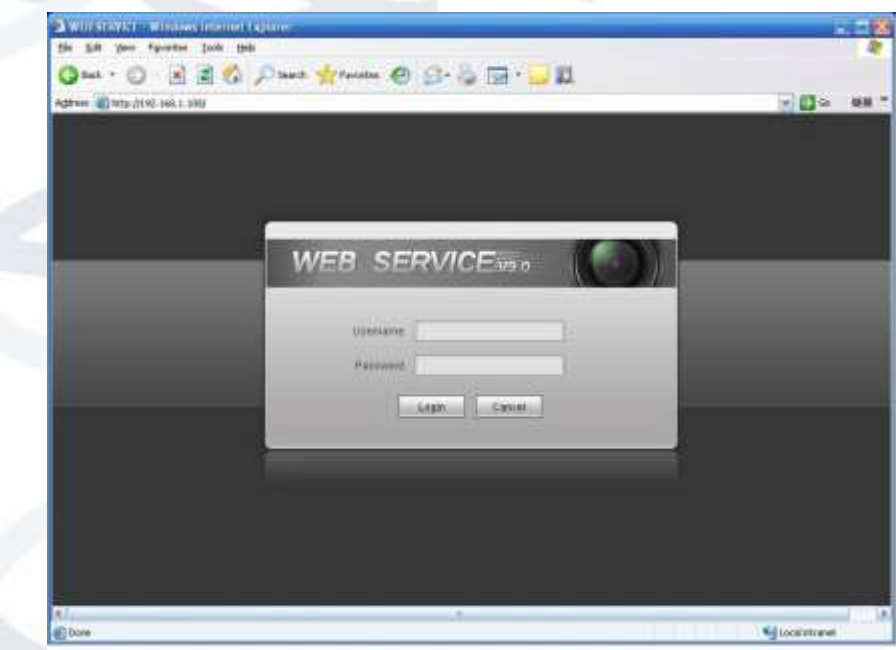

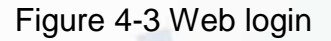

<span id="page-14-1"></span>If you want to modify the device IP address without logging in to the device web interface, you can go to the configuration tool's main interface to set.

In the configuration tool's search interface [\(Figure 4-1\)](#page-13-3), please select a device IP address and then double click it to open the login interface. Or you can select an IP address and then click the Login button to go to the login interface. See [Figure 4-4.](#page-15-0)

In [Figure 4-4,](#page-15-0) you can view device IP address, user name, password and port. Please modify the corresponding information to login.

Please note the port information here shall be identical with the port value you set in TCP port in Web Network interface. Otherwise, you cannot login the device.

If you are using device background upgrade port 3800 to login, other setups are all invalid.

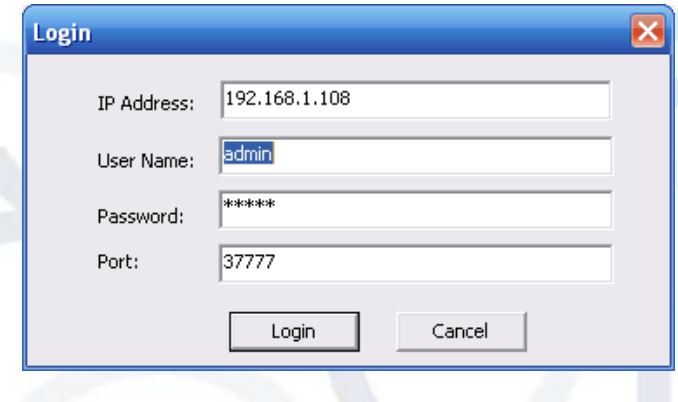

Figure 4-4 Login prompt

<span id="page-15-0"></span>After you logged in, the configuration tool main interface is shown as below. See [Figure 4-5.](#page-15-1)

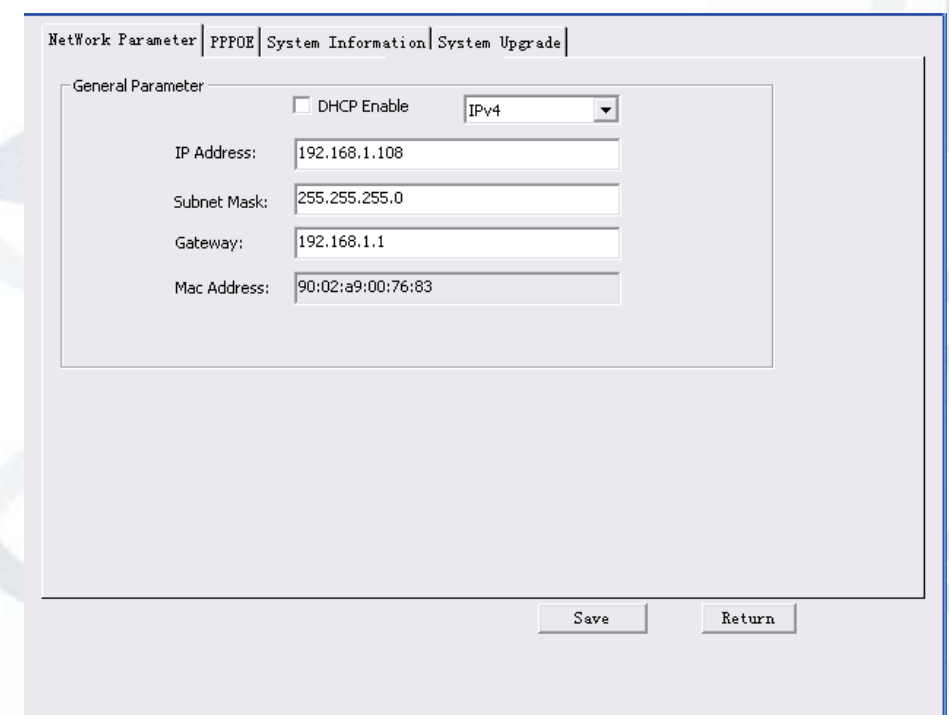

#### Figure 4-5 Main interface

<span id="page-15-1"></span>**For detailed information and operation instructions of the quick configuration tool, please refer to the** *Quick Configuration Tool User's Manual* **included in the resources CD.**

# <span id="page-16-0"></span>5Web Operation

This IP camera product supports the Web access and management using a PC.

Web includes several modules: monitor channel preview, system configuration, alarm, etc.

### <span id="page-16-1"></span>5.1 Network Connection

Please follow the steps listed below for network connection:

- Make sure the network camera has connected to the network properly.
- Please set the IP address, subnet mask and gateway of the PC and the network camera respectively. Network camera default IP address is 192.168.1.108. Subnet mask is 255.255.255.0. Gateway is 192.168.1.1
- Use order ping \*\*\*.\*\*\*.\*\*\*.\*\*\*(\* network camera address) to check connection is OK or not.

### <span id="page-16-2"></span>5.2 Login and Logout

1. Open web browser and input network camera address in the address bar.

For example, if your camera IP is 192.168.1.108, then please input **http:// 192.168.1.108** into the web browser's address bar. See [Figure 5-1.](#page-16-3)

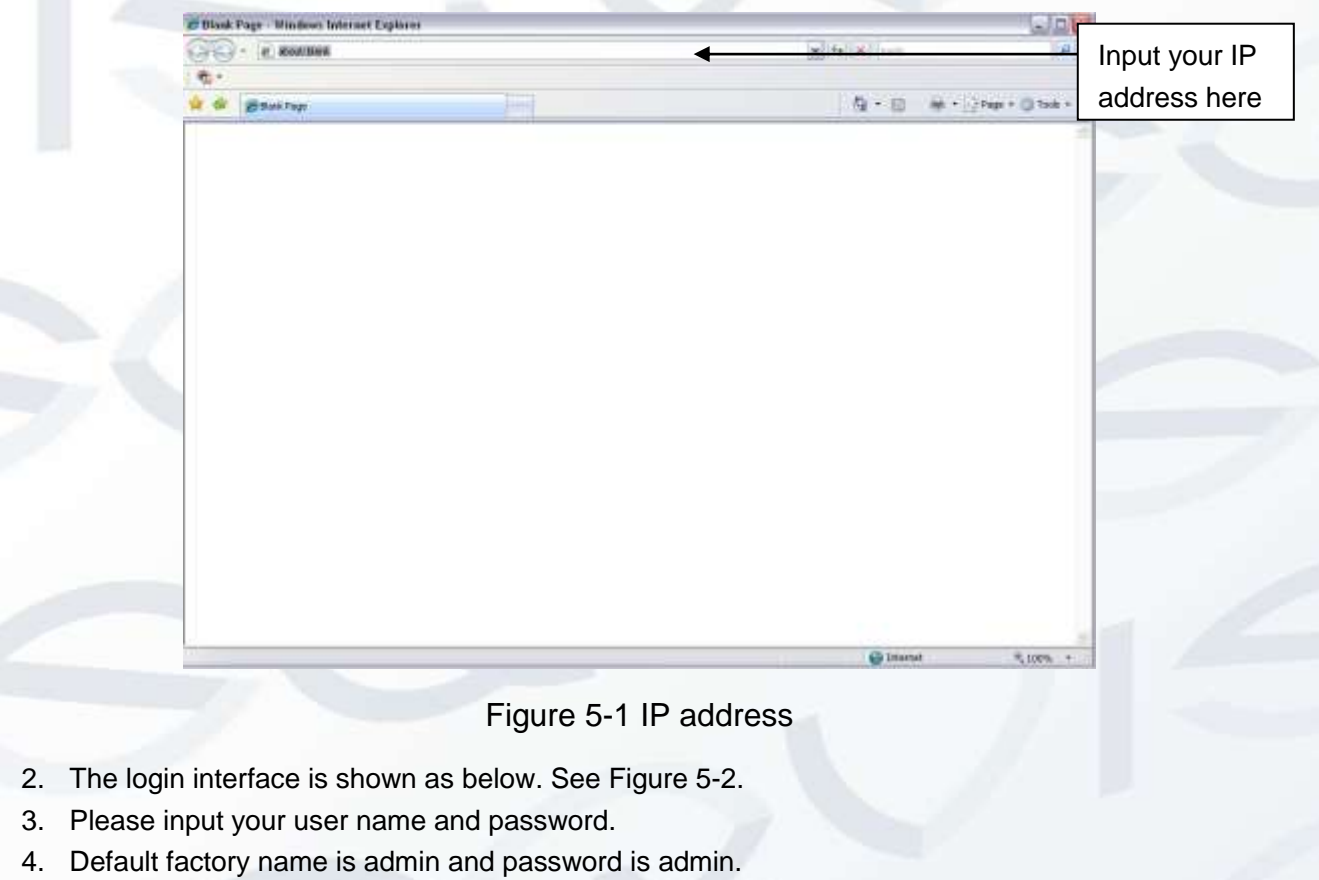

<span id="page-16-3"></span>**Note:** For security reasons, please modify your password after you first login.

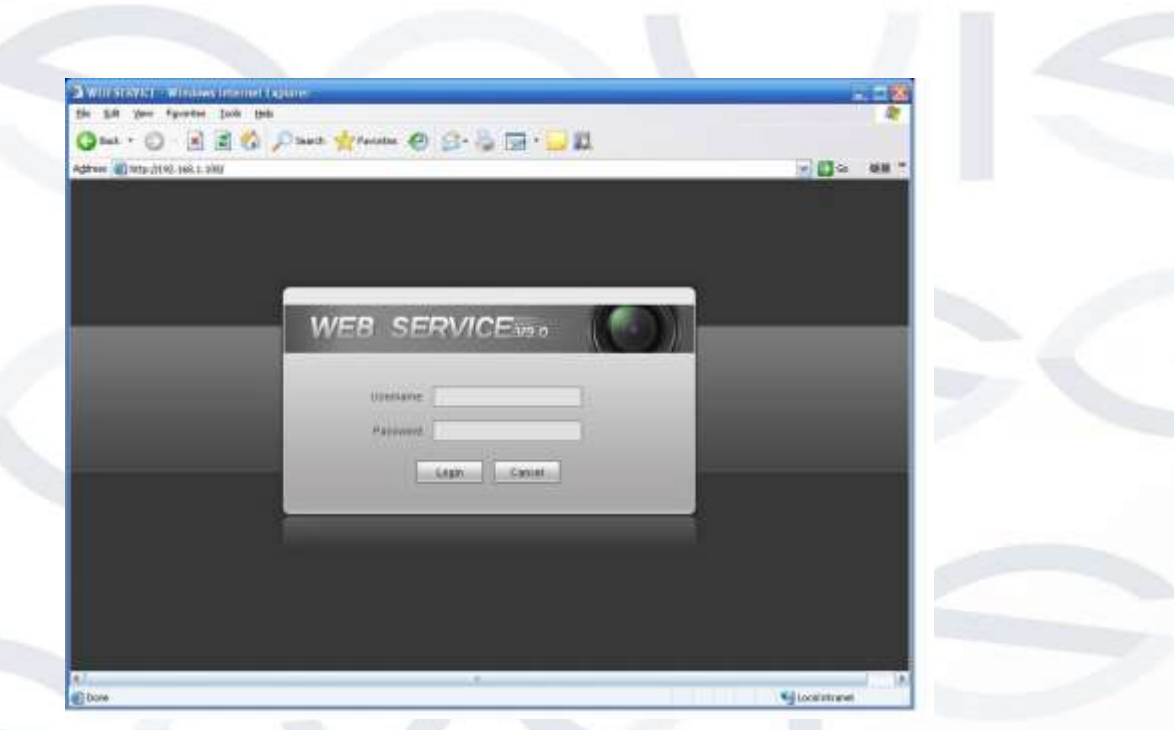

Figure 5-2 Web login

<span id="page-17-0"></span>If it is your first time logging in, the system pops up warning information to ask you whether to install the control '**webrec.cab'** or not, after you have logged in for one minute. Please click OK button, the system can automatically install the control. When system is upgrading, it can overwrite the previous Web as well.

If you can't download the ActiveX file, please check whether you have installed the plug-in to disable the control download. Or you can lower the web browser's security level. See [Figure 5-3.](#page-17-1)

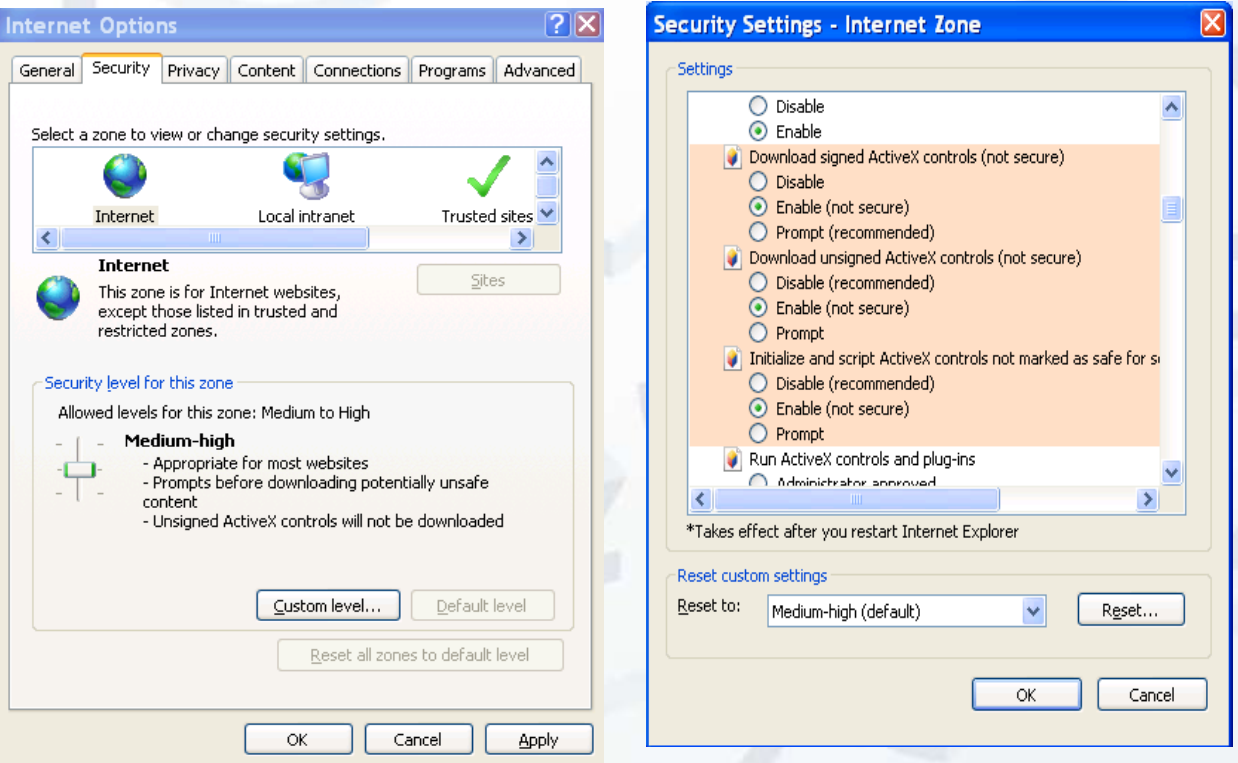

<span id="page-17-1"></span>Figure 5-3 IE security level

After you logged in, you can see the main window. See [Figure 5-4:](#page-18-0)

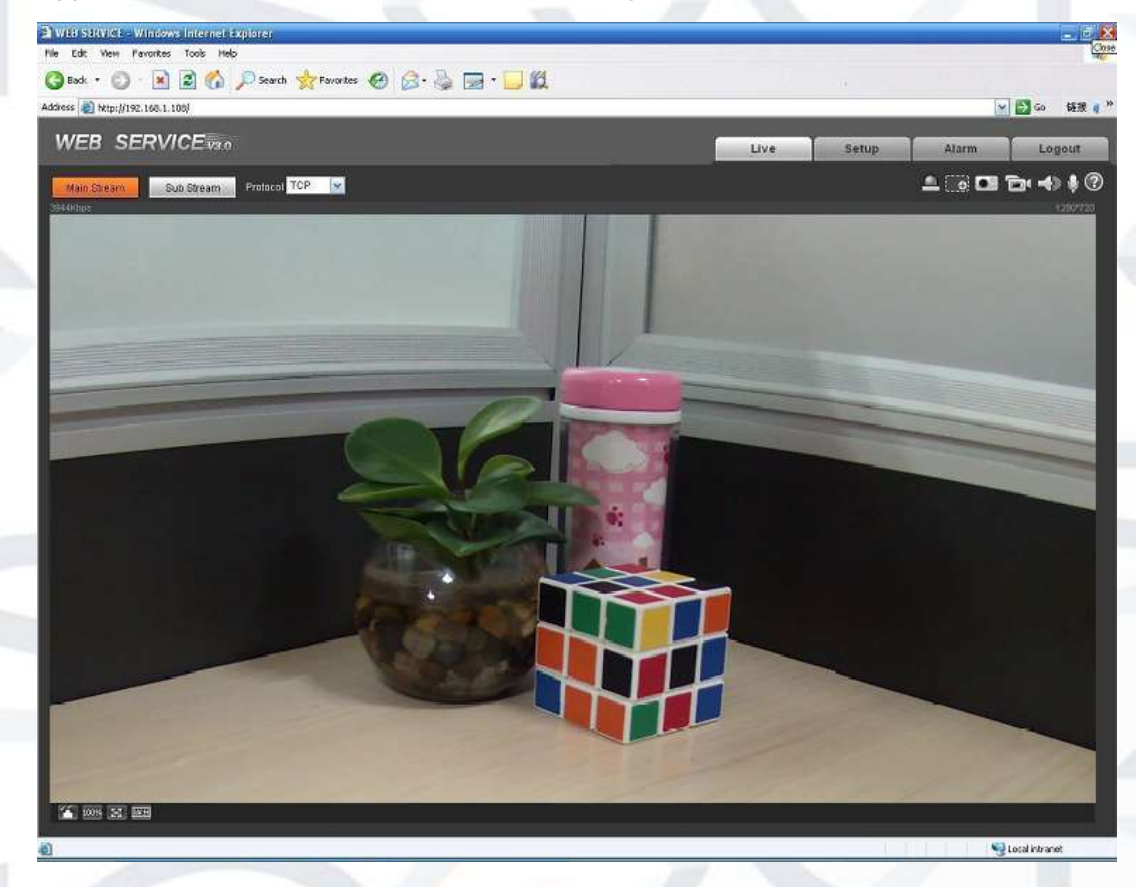

<span id="page-18-0"></span>Figure 5-4 Web monitoring window

# <span id="page-19-0"></span>6FAQ

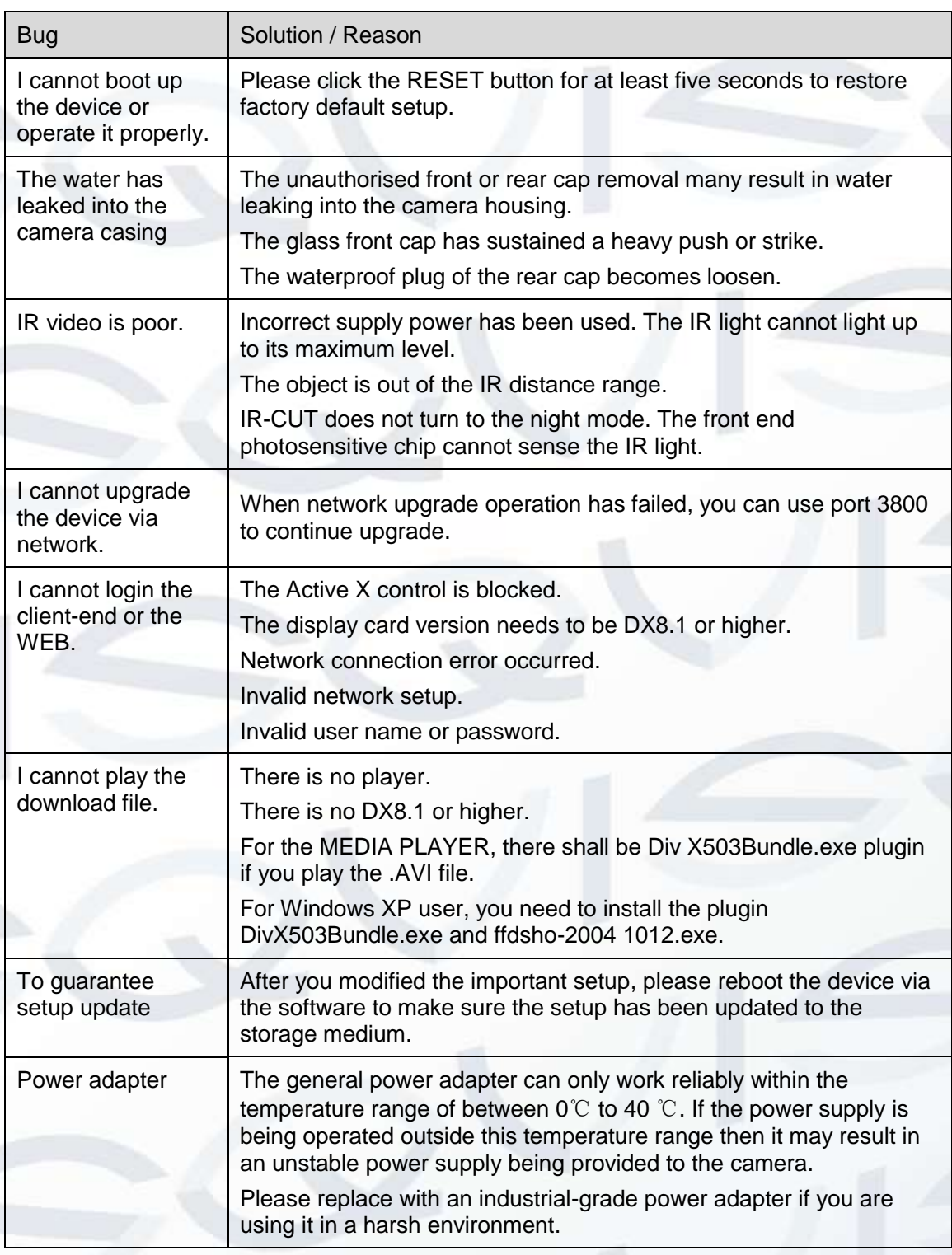

#### **Note**

- **This user's manual is for reference only. Slight differences may be found in user interface.**
- **All the designs and software here are subject to change without prior written notice.**

For more information about our IP Cameras and other available cameras, NVRs & accessories, please visit our website:

# www.adata.co.uk

Alternatively scan this QR code with your smart phone to be directed instantly to our website:

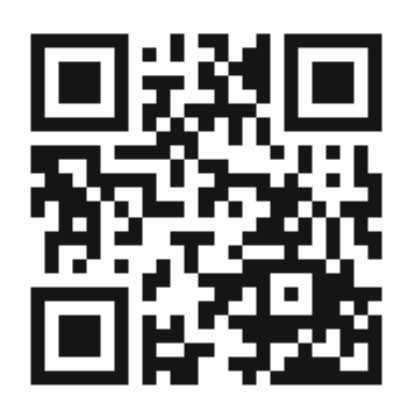